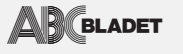

DATORER PROGRAM NÄTVERK

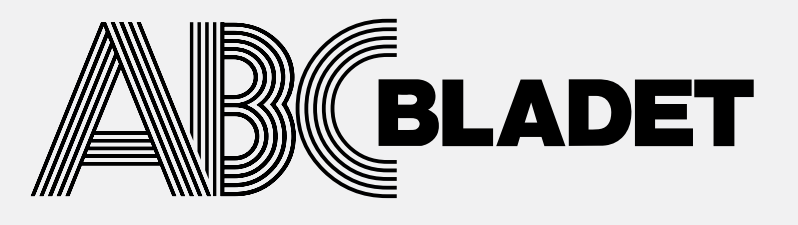

ABC-klubbens medlemstidning Grundad 1980 Nr 2 2008 Pris 65 kr

# **I detta nr.**

## *Med Internet som Lärare Med Internet*

*På sidan 4-6 läser du Ferdinand Micas artikel om hur man kan hitta kunskapen och sedan få tid att tillgodogöra sig allt*

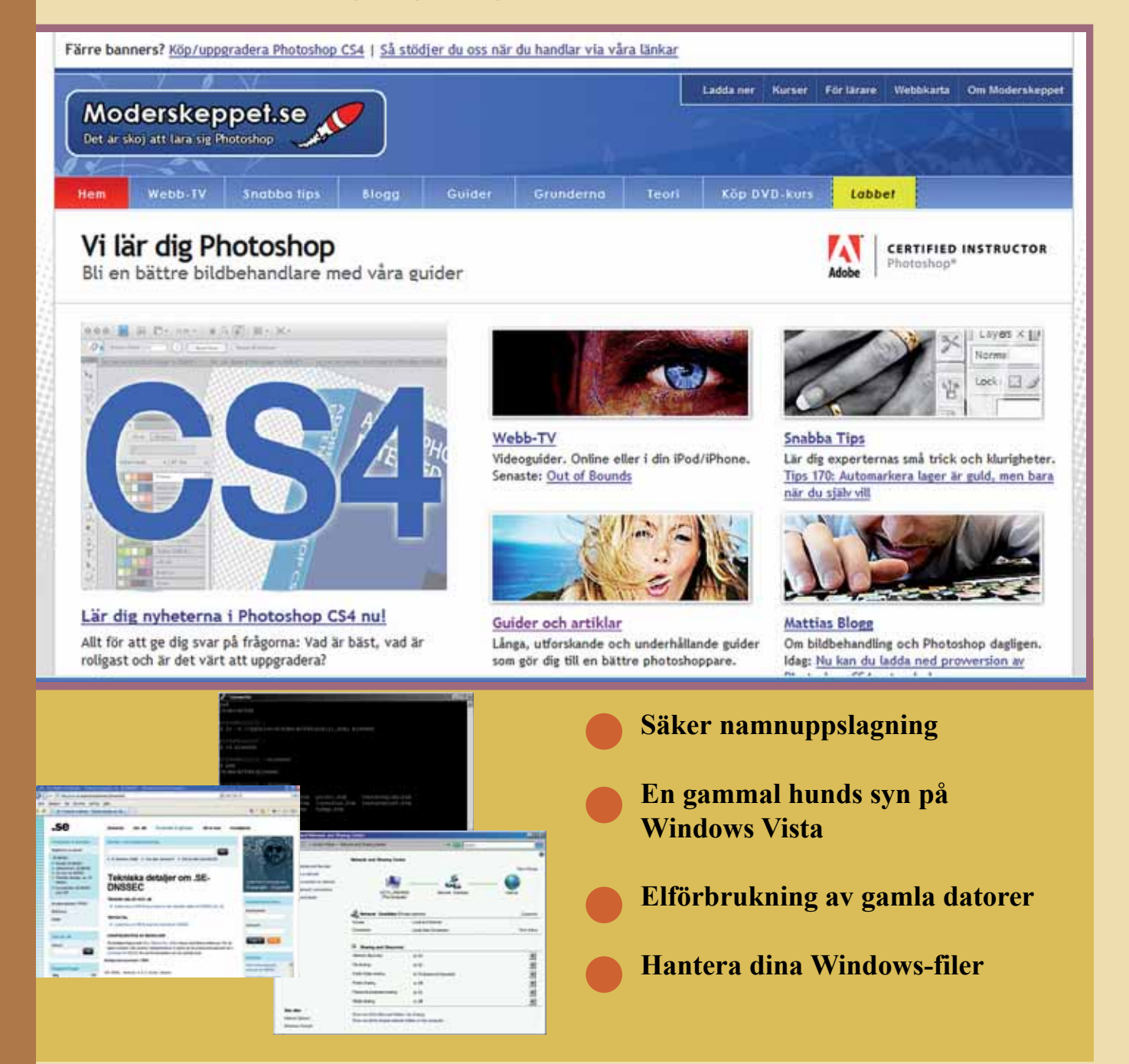

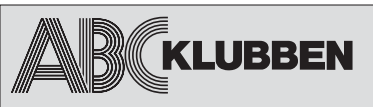

**Nr 2 2008 Grundad 1980**

#### **ABC-bladet utges av ABC-klubben och utkommer 4 ggr/år.**

**Ansvarig utgivare** Bo Saltorp <7585>

#### **Redaktionen**

Elisabeth Sporrong <10892> Anders Höglin<10216> Peter Nermander <8130> Erik Nyman <9520> Sven-Erik Svensson <4394> Sven Wickberg <1384>

**Chefredaktör** Elisabeth Sporrong <10892>

#### **Webb och e-post**

Webbplats: www.abc.se Telnet/SSH och ftp: sun.abc.se Kansliet: kansli@abc.se ABC-bladet: red@abc.se

#### **Postadress**

Box 14 143 167 14 Bromma Telefon Klubblokalen/kansliet: 08-80 17 25 (säkrast tisdagskvällar)

#### **Styrelsen**

Ordförande: Claes Tullbrink <6083> Vice ordf: Thore Berggren <11143> Sekreterare: Bo Saltorp <7585> Kassör: Tommy Florstedt <5833> Ledamot: Thomas Green <8509> Ledamot: Jan Roos <11120>

#### **Valberedningen**

Sammankallande : Allen Ristovic, <8646> Ledamot Anders Höglin <10216> Ledamot: Johan Kullberg <5644>

#### **Avgifter**

Medlemsavgift 300kr/kalenderår Bankgiro 5986-2169 Org.nr: 802010-8174

Innehållet lagras och publiceras elektroniskt. För obeställt material ansvaras ej

# **Innehåll**

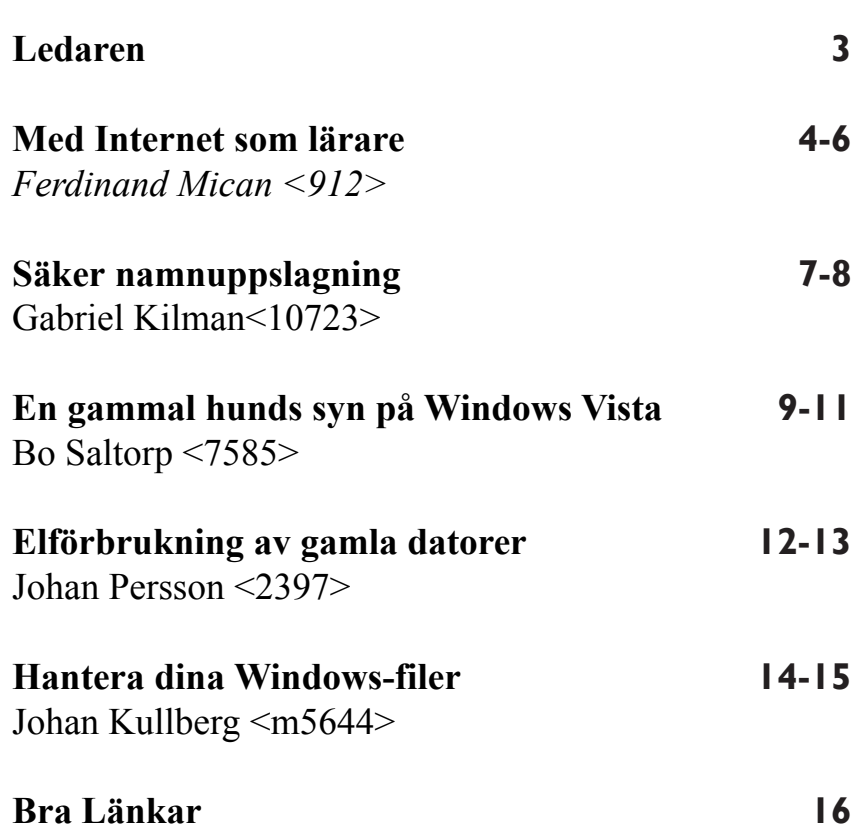

# **Material till** ABC-bladet

Redaktionen efterlyser bidrag till kommande ABC-blad.

Vi är i skriande behov av artiklar, notiser, tips, kåserier, bilder osv.

Utan er medlemmar så blir det ingen tidning. Gör klubbens medlemmar glada och skicka in era bidrag till redaktionen för ABC-Bladet

Adressen är *red@abc.se*

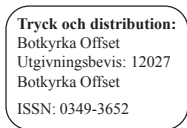

#### Hej!

Efter en ganska kall och regnig sommar så kom hösten, inte kallare men desto blötare. Det var många regnrekord som slogs hösten 2008. Bladets utgivning har nog också slagit rekord, att inte komma ut i tid. Det är många faktorer som är anledningen och det är ju inget som borde stå ivägen för ABC-Bladet. Men verkligheten ser ju helt annorlunda ut.

Men nu är bladet klart och vi i redaktionen hoppas att det kommer att vara bra läsning för er medlemmar. Trots att det inte blev så många sidor denna gång så är innehållet desto mer intressant. Att antalet sidor stannade på 16 beror helt enkelt på att vi inte fått in tillräckligt med material så att vi kan fylla en 24 sidors tidning. Vi får hoppas att det var en engångsföreteelse och att det kanske var den dåliga och regniga sommaren som var orsaken. Eller den helt eländiga hösten. Däremot så är innehållet av bästa kvalité. Med mycket bra artiklar

av mycket duktiga medlemmar.

Ferdinand Mican,s helt underbara artikel om läromedelsprogram på nätet var nog min favorit. Ni som vill lära er bildbehandlingsprogrammens hemligheter hittar många bra länkar om det ämnet i hans artikel. Gabriel Kihlman berättar om hur du kan utnyttja att klubben använder DNSSEC.

Bo Saltorp synar Windows XP och Vista.

Johan Persson redogör om Effektförbrukning i moderna datorer. Johan Kullberg förklarar hur man som användare av Windowsservern hanterar sina filer på ett sätt så att lösenord och annat inte överförs i klartext över linan, som sker med t ex Telnet, rlogin och FTP.

För att vi i fortsättningen ska få nöjet att ha så mycket intressant och värdefullt innehåll i bladet så måste ni medlemmar hjälpa till att dela med er av era kunskaper.

Vi tar tacksamt emot allt bidrag som går att publicera i bladet. Det går lika bra med en liten notis som en hel avhandling, en historia eller varför inte ett korsord. Små som stora bidrag spelar ingen roll. Bara det blir något som dimper ner i redaktionens brevlåda.

Jag önskar er en angenäm läsning och hoppas att ni nappar på mitt upprop om att skicka in bidrag till ABC-Bladet

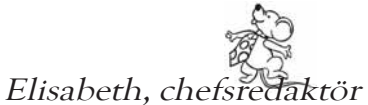

**AR**BLADET

# **Med Internet som lärare**

*Nog finns det mycket kunskap på Internet. Första problemet är att hitta kunskapen men när man väl har hittat den så kommer nästa problem - att få tid att tillgodogöra sig allt.*

**Jag hoppas att jag åtminstone kan hjälpa ABC-Klubbens medlemmar lite med det första problemet när det gäller kunskap inom Photoshop Elements och Dreamweaver.**

Det optimala är naturligtvis när man kan gå en riktig utbildning. Oavsett om det är en kvällskurs eller en högskoleutbildning så är det att föredra framför att sitta ensam bakom en dator.

Kontakten med läraren och framförallt med klasskompisar gör en utbildning IRL överlägsen.

Men om man nu inte har de möjligheter. Om man är för snål eller av någon annan anledning är tvungen att sitta hemma i kammaren och försöker lära sig saker på egen hand, hur gör man då? Då är det naturligtvis Internet som gäller.

Vid mina marknadsundersökningar (läs google) så fick jag veta mycket om "e-learning" och utbildning över Internet på länken *http://www.learntech.se/resurser/ ekurser/2\_vad\_ar\_elarande/ player.html*

Rekommenderas om ni vill läsa ingående om e-learning.

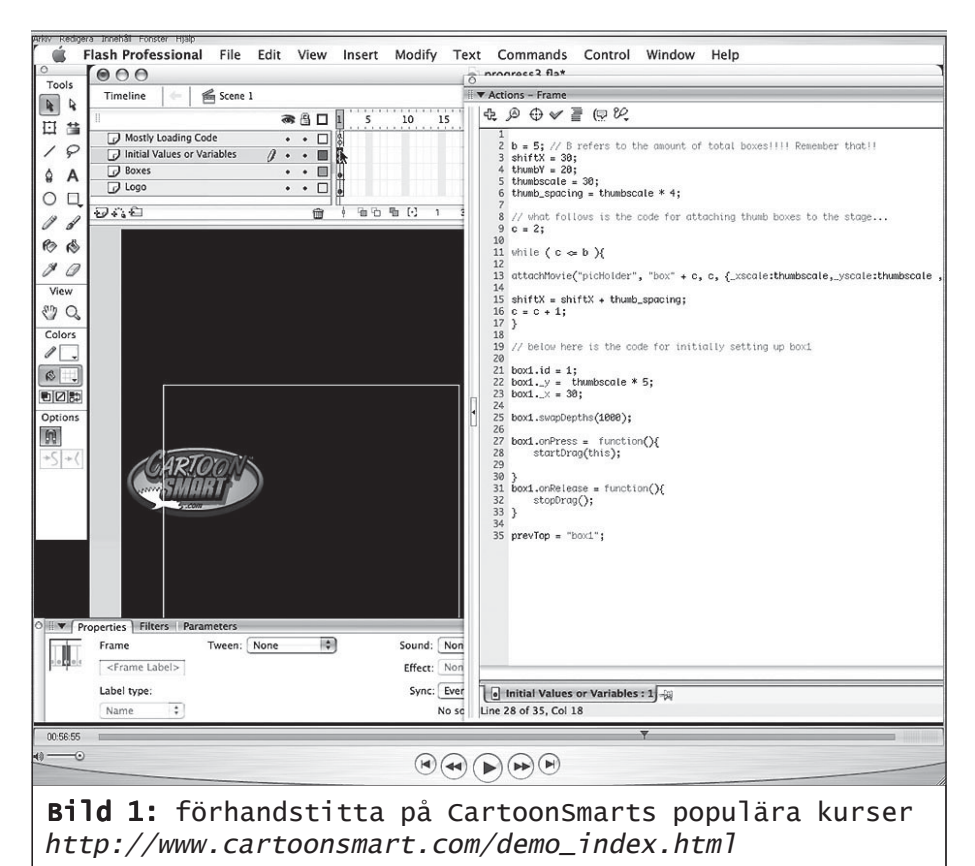

Jag är intresserad av foto sedan barnsben och har en bra grundutbildning i den grafiska branschen. När jag nu öppnade eget så kände jag att jag behövde hämta in lite nya kunskaper för att aktualisera min utbildning.

Från min tid som anställd hade jag med mig kontakten med Adobe.

I programpaketet CS3 ingår handböcker och utbildningsmaterial. Adobe har dessutom verkligen mycket intressanta videosnuttar på hemsidan, *http://www.adobe.com/ designcenter/video\_workshop/*

Tyvärr har de endast ett mycket begränsat urval av ämnen på Internet. Visserligen till alla(?) Adobe-program men man känner ändå inte att man lär sig något viktigt. Framför allt får man ingen helhetsbild utan endast fragment. Är man inte nöjd med Adobes handböcker så har Pogue Press O'Reilly gett ut en serie som man

kallar "The missing manuals". *http://safari.oreilly.com/video? cid=2008\_videopromo\_homepage* säljer samma kurser som *www.lynda.com.*

För 25\$/månad kan man använda deras bibliotek bestående av 30.768 videos.

De har även 284 utbildnings CDn som kostar mellan 50 och 100\$ för ett stort antal program.

Några av lektionerna kan man kolla in gratis på deras hemsida. Gemensamt för dem som jag lyssnade på var att läraren pratar på ackord. Men det är kanske standard-USAhastighet.

Sammanlagt flera timmars förhandstips på CartoonSmarts populära kurser kan du följa på *http://www.cartoonsmart.com/ demo\_index.html*

Visserligen får du betala om du vill ha hela kursen, men i demoversionen får man ändå en bra inblick i programmeringsteknik för Flash , Dreamweaver och Blender. Det sistnämnda är ett fritt program för bl.a. rendering, animationer och spel. En intressant iakttagelse är att även DeStoraGrabbarna (kör med "TrialAndError"-tekniken.

En sak till – se till att du är utvilad annars är det lätt att somna under lektionen. Det kan antingen bero på att lektionen är för elementär eller att den är (för) avancerad. **Se bild 1.**

#### Manusstopp till ABC-Bladet -

Då vi är regält försenade så måste redaktionen få in era bidrag senast den sista november. Vi är alltså under tidspress men med er hjälp så ska det nog gå. Så snälla, skicka in bidrag till bladet. Adressen är:  *red@abc.se*

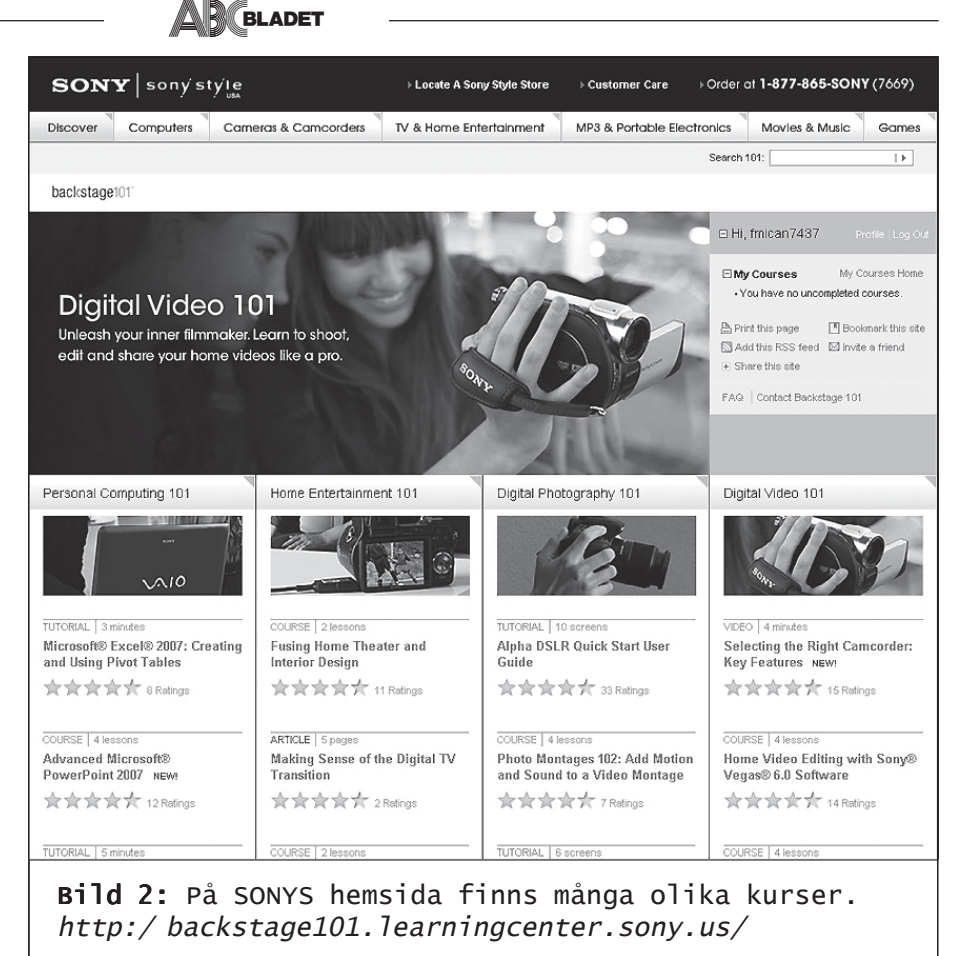

# *Engelskspråkiga gratisutbildningar Engelskspråkiga gratisutbildningar*

**Bland engelskspråkiga** gratisutbildningar kan jag rekommendera Sony's e-kurser. Jag upptäckte dem av en tillfällighet när jag hade köpt Sonys filmredigeringsprogram "Vegas Movie 6.0".

Först tog jag kursen för Webbdesign, fortsatte sedan med Photoshop och går nu kursen för Vegas. Alla kurser består av kurs-

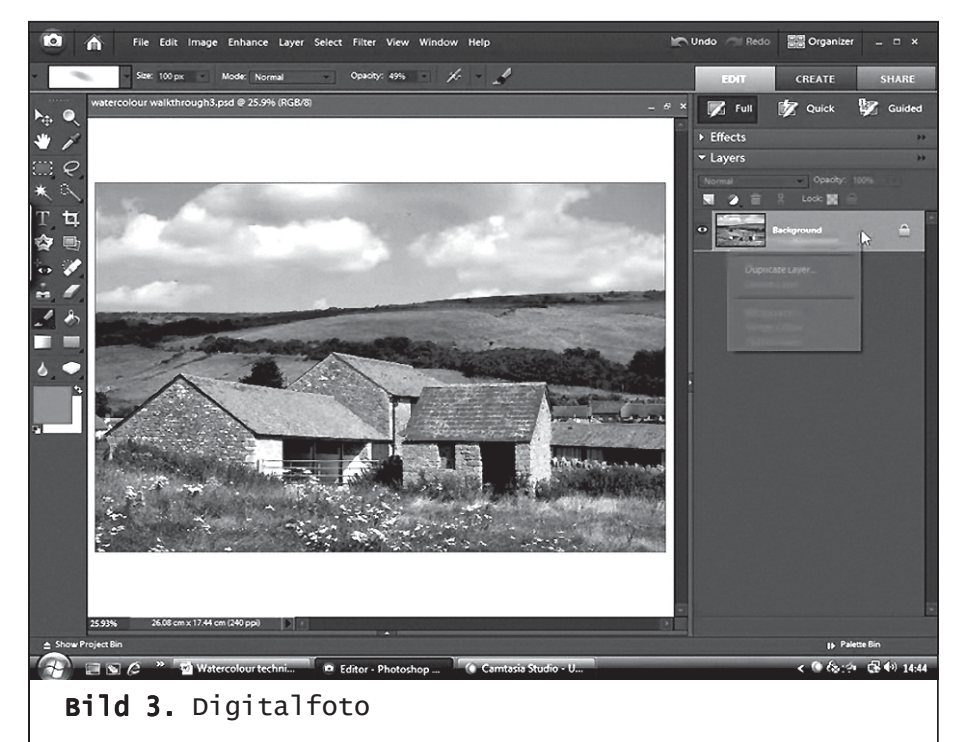

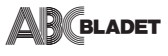

brev, arbetsuppgifter och ett avslutande Quiz med frågor. Men det finns även ett "Message Board" för kontakt med läraren och klasskompisar.

Lagom långa kurser i de mest skilda ämnen. Naturligtvis är de elementära. På den korta tiden kan man inte gå på djupet men man får tips på nyttiga länkar.

 När du är klar kan du själv skriva ut ett intyg att du har gått kursen. Det bästa är att de är gratis – man behöver inte ens vara en Sony kund – det räcker att man tål lite produktreklam.

Det finns många kurser inom Sonys verksamhetsområde som är foto, camcorder, tv, mp3, musik, spel och datorer.

Kolla själv på *http://backstage101. learningcenter.sony.us/*

**Se bild 2 föregående sida**

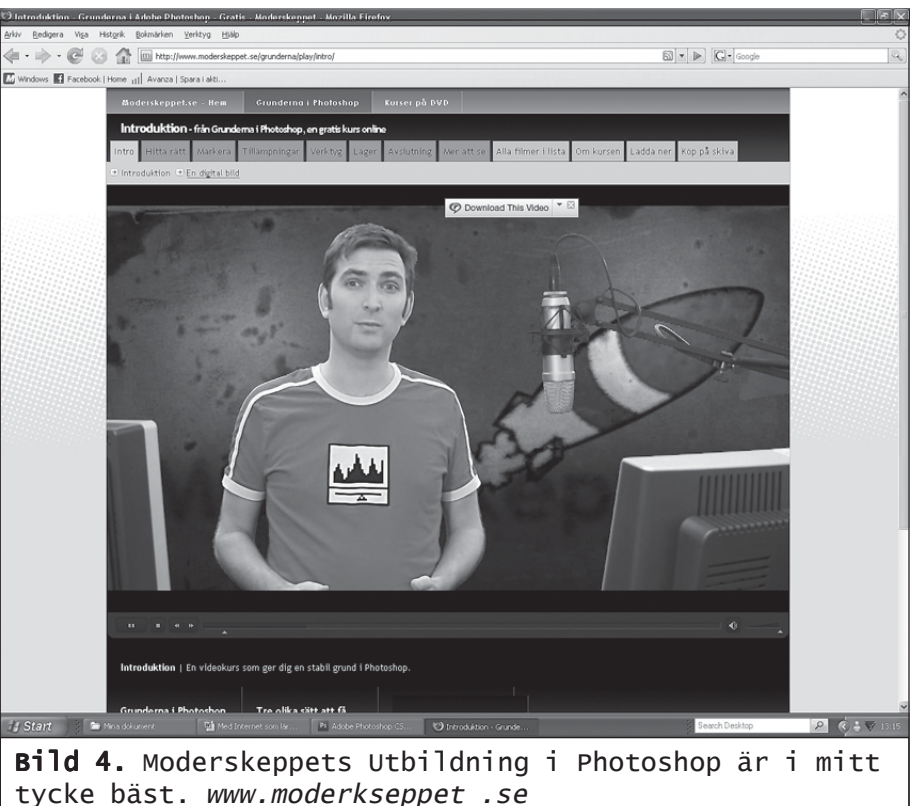

# *Instruktionsfilmer på Engelska*

Engelska är också språket i instruktionsfilmerna som finns i tidningen Digitalfotos filarkiv *http://www.firstfoto.se/default. asp?sida=1038*

Egentligen inte så konstigt – materialet i tidningen är ju översatt från en engelsk fototidning. Och att översätta även instruktionsfilmerna kostar man inte på sig.

Bra att man har tidningen med alla steg som bilden går igenom, alla inställningar finns beskrivna i tidningen.

Sedan kan man följa arbetsgången på datorn med tidningen bredvid. **Se bild 3, föregående sida**

Av alla svenska sajter som sysslar med utbildning i Photoshop så gillar jag bäst *www.moderskeppet.se*. Lärarna är avslappnade, sakliga och hittaren bra ton. **Se bild 4.**

Förutom korta lektioner som är gratis så säljer man även DVD-kurser. En del kunskap kan man även inhämta hos *www.webdesignskolan.se*.

Det finns en del tips på hemsidan inom webbdesign, photoshop, dreamweaver, flash och illustrator. För att få tillgång till allt så måste man bli medlem för 299 kr per år. Sajten har även ett forum där man kan ställa och besvara frågor.

Vill man kosta på sig ett antal tusenlappar så finns t.ex. Klick Data med interaktiva utbildningsprodukter med ett brett utbud av svenska e-kurser inom it och affärsutveckling.

Se mera på *www.klickdata.se.*

Kurser levereras antingen på CD-ROM eller via adressen *www.klickportalen.se/klickdata* med ett lösenord och spelas upp i programvaran W3 med Flash som

plugin, under en tidsperiod av 12 månader. Tillhörande test i Examina E3 ingår.

Tyvärr är kurserna rätt så dyra så förmodligen är det mest företag som finns bland kunderna.

*Ferdinand Mican <912>*

**Efterlysning** 

Redaktionen efterlyser material till kommande ABC-blad. Vi är glada för allt som ni medlemmar kan bidra med. Utan er blir det ingen medlemstidning så vi måste alla hjälpas åt att förse redaktionen med material.

Ni skickar ert bidrag till red@abc.se

# **Säker namnuppslagning**

*en artikel om hur du kan utnyttja att klubben använder DNSSEC.*

**Klubben har sedan en tid DNSSEC för abc.se-domänen. Eftersom .SE-zonen dessutom är signerad kan man som användare vara säker på att när man skriver in www.abc.se i sin webläsare så kommer den rätta IP-addressen att användas. Ingen kan därmed spoofa klubbens addresser. Fast det gäller enbart om din närmaste DNS-server stödjer DNSSEC. Gör den inte det kan ni följa anvisningarna i den här artikeln för att fixa en egen.**

Att klubben har en signerad zon innebär rent tekniskt att slutanvändaren eller andra DNSservrar kan verifiera att svaren de får på sina zon-frågor inte är manipulerade. Jag vet att Telia till exempel gör det för de gånger jag glömde att signera om abc.se så försvann zonen abc.se för alla Telia DNS-användare. Oops :-)

**Om din leverantörs** DNS-servrar verifierar zoner åt dig kan du se med verktyget 'dig'. Om du kör någon unix-variant har du det antagligen installerat och kan öppna upp en terminal och sen knappa in:

\$ dig +dnssec +multiline -t soa orm.abc.se

Överst i svaret efter du tryckt enter finns det en sektion som ser ut såhär hos mig:

;; flags: qr rd ra ad; QUERY: 1, ANSWER: 0, AUTHORITY: 4, ADDITIONAL: 1

ad-flaggan innebär att svaret är verifierat med DNSSEC i den DNS-server jag frågar. AD står för Authentic Data. Så ser det antagligen inte ut hos dig,

förutom om du har Telia, men jag ska nu beskriva hur du kan göra för att det ska bli så. Det finns flera produkter men jag valde unbound, en DNS-server utvecklad av NLnet Labs, som jag sätter upp på min egen maskin.

**Först måste du ladda ner** den från http://unbound.net, packa upp och köra ./configure && make && make install. **Se bild 1 och 2**

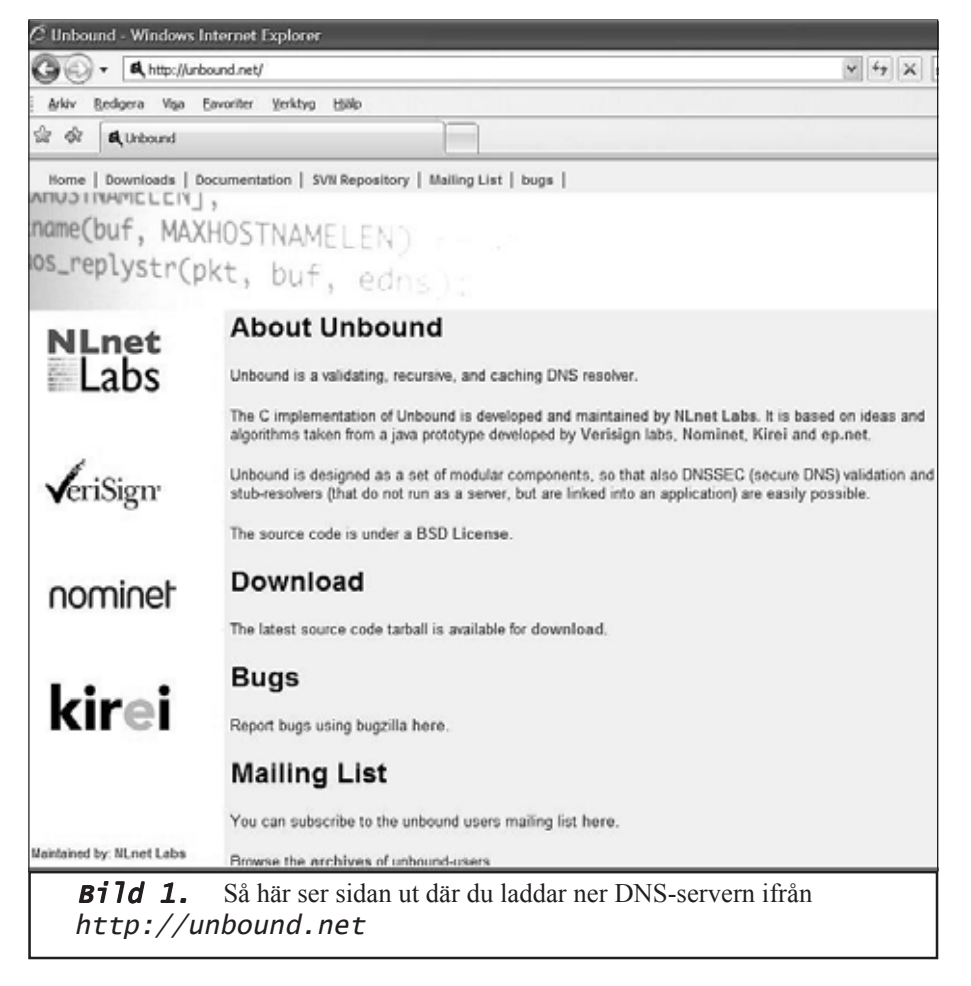

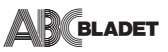

Sen är det bara att editera /usr/local/ etc/unbound unbound.conf enligt dina önskemål men framförallt är det viktigt att sätta följande: *trusted-keys-file: "/usr/local/etc/ unbound/keys"*

**Keys-filen finns inte** utan den ska du skapa själv och lägga in .SEzonens nycklar. Eftersom .SE signerar ABC.SE så är det allt du behöver göra.

I rutan nedan klipper du och klistrar från online-bilagen av bladet.

Om du sätter upp detta måste du även se till att prenumerera på NIC.SEs nyhetsbrev så att du får redan på när du måste rotera nyckel i din unbound.conf-konfiguration.

**Lycka till** och ställ gärna frågor i ABCKOM om det är något du undrar över.

*Gabriel Kihlman* <10723>

# *Nyttiga länkar för vidareläsning Nyttiga länkar för vidareläsning*

[1] NIC.SEs mailinglista och annat:

 *http://www.iis.se/products/ sednssec2/dnssectech*

[2] Väldigt bra guide över DNSSEC:

 *http://www.nlnetlabs.nl/ dnssec\_howto/*

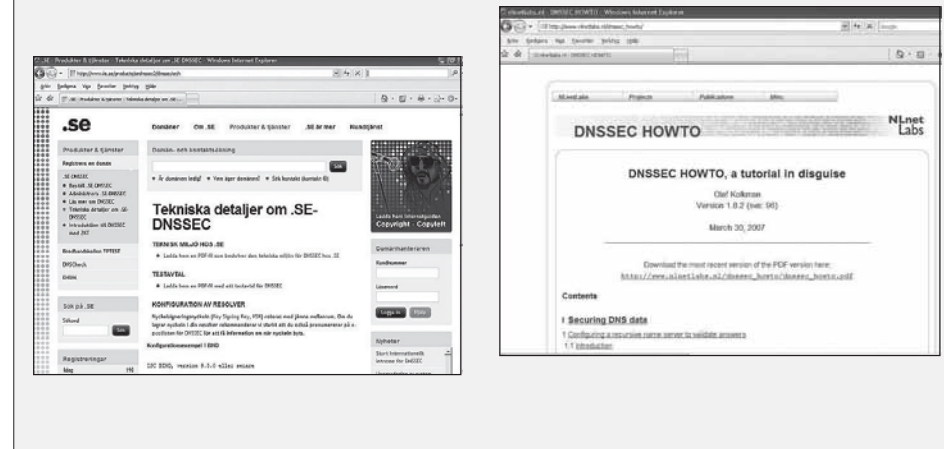

# **Klipp och klistra nedan från online-bilagan av Bladet**

trusted-keys  $\{$  // key id = 6166, valid for 2007, must be replaced latest 2008-12 "se." 257 3 5"AwEAAb6x RZHEf+Py F5dxEvz0BHEHbziu6iZaiNW/ yjSaZcmrmZiRMF8FPppD+XuKSau0rgu4eBwYdpkEoMVR4FhI8frkuPHIue2LP1ETo+2hCrdr60K1538yLvzbO hMxXt6knjPN+OlalMmCknadaofKga5FLKOPQs2C3nw6AH4WUNGrchmDMVBwRwfZdQXYZTXesqULmGMK 7mwjQGOxerRDQWrFv8NhNnVV31PihaYBdQ1TJjvfGS/FYZJwv/ BddiELiLeUnNWu3AOsRAshgOcDBOAPUvKJNEq6RHELFmvXOOe2d8H2yzv02EMQik6GwUm16DrSdmX +SWfelQs+9ELFN6k=";

// key id = 49678, valid for 2008 "se." 257 3 5

 "AwEAAdKc1sGsbv5jjeJ141IxNSTdR+nbtFn+JKQpvFZETaY5iMutoyWHa+jCp0TBBAzB2trGHz di7E55FFzbeG0r+G6SJbJ4DXYSpiiELPiu0i+jPp3C3kNwiqpPpQHWaYDS9MTQMu/QZHR/ sFPbUnsK30fuQbKKkKgnADms0aXalYUuCgDyVMjdxRLz5yzLoaSO9m5ii5cI0dQNCjexvj9M4ec6w oi6+N8v1pOmQAQ9at5Fd8A6tAxZI8tdlEUnXYgNwb8eVZEWsgXtBhoyAru7Tzw+F6ToYq6hmKhfsT+fIhFXsYso 7L4nYUqTnM4VOZgNhcTv+qVQkHfOOeJKUkNB8Qc=";};

Sen till sist ändra i /etc/resolv.conf så att det står "nameserver 127.0.0.1" och inget annat där (förutom kanske nameserver ::1).

I början är det ganska bra att ha satt logfile:

"/usr/local/etc/unbound/log" i unbound.conf så att du lätt kan se vad som händer.

# **En gammal hunds syn på Windows Vista**

*När jag läste Sven Wickbergs artikel "Gamla Hundar ickbergs "Gamla Hundar" i nummer " i nummer 2008:1 av ABC-bladet, fick jag idén att skriva om skillnader mellan -bladet, fick jag idén att skriva om skillnader mellan Windows XP och V indows XP Vista. Svens artikel handlade huvudsakligen om skillnader mellan tidigare versioner av Microsoft Office och Microsoft Office 2007, men även Vista fick en känga.* 

**Nu är också jag en gammal hund, som tycker det var bättre förr. Eller nästan bättre förr.**

**Är du en gammal hund, som kan XP, men som fått Vista på halsen, t.ex. förinstallerad på en ny Laptop, har du förhoppningsvis glädje av denna artikel.**

Eftersom jag alltid kör engelska versioner av program, använder jag de namn, som finns i mina versioner av XP och Vista. Jag har dock inom parentes angett motsvarande svenska beteckning, när inte översättningen är självklar.

#### **Inställningar i Start Menu, Control Panel och Explorer**

#### *1.1 Start (Menu)*

Vista´s sätt att visa installerade program i Start Menu är, som jag ser det, inte överskådlig. Man får inte utåtsvängande menyer som i XP, utan man måste scrolla eller klicka för att se nästa menysteg. Byt till Classic Start Menu enligt följande: Högerklicka på Start, välj Properties (Egenskaper), välj fliken Start Menu och klicka där i "radioknappen" för Classic Start Menu.

#### *1.2 Control Panel*

Här finns många ändringar, men de viktigast är:

- 1. Ikonen Add/Remove Programs heter i Vista Programs and Features (Program och funktioner)
- 2. Ikonen Default Programs (Standardprogram) har tillkommit. Här görs nu sådant som anges nedan under avsnitt 1.3 Explorer punkt 6.
- 3. Ikonen Display har ersatts av Personalization (Anpassning), som sedan, i stället för flikar för Display Settings, Screen Saver o.s.v. har ikoner för dessa plus inställningar för mus och ljud.

### *1.3 Explorer (Utforskaren)*

Här har de största ändringarna gjorts, vilka innebär att man i Vista inte förmodas söka upp och ner i filträd, som man gjorde i XP. Det är inte helt enkelt att förklara vad detta innebär, men om du vill fortsätta som i XP, är nedanstående bra att kunna.

> 1. Få Explorer (Utforskaren) att starta, så att alla enheter

(hårddiskar, partitioner o.s.v.) visas.

- Windowstangent + bokstaven etangent fungerar på samma sätt som i XP.
- 2. Tillfälligt få menyn File, Edit o.s.v. överst i Explorer.
- Välj Organize (Ordna) > Layout > Menu Bar.
- Om meny endast önskas tillfälligt, när Menu Bar ej valts, tryck tangenten ALT.
- 3. Permanent få menyn File, Edit o.s.v. i Explorer.
- Välj Organize (Ordna) > Folder and Search Options > Klicka i "radioknappen" för Use Windows classic folders.
- 4. Få filträd i vänstra delen av Explorer
- Välj Organize (Ordna) > Layout > Navigation Pane
- 5. Ta bort indexering av mappar
- Eftersom Vista´s huvudprincip, när man letar efter filer, är att använda sökruta och där ange filens innehåll, så måste hela hårddisken indexeras. Detta kan ta avsevärd tid och kapacitet. En gammal hund letar efter filnamn, vilket görs i filträd eller genom sökning på

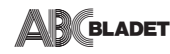

filnamn, vilket inte kräver indexering.

- För att få bort indexeringen, öppna Control Panel och klicka på Indexing Options.
- Här kan man ta bort eller lägga till vilka mappar, som skall indexeras. .
- 6. Ange vilket program, som skall öppna fil med viss file extension (filändelse).
- Detta fanns i XP under Tools > Folder Options > fliken File Types, men är nu flyttat till Control Panel > Default Program (Standardprogram) > Associate a file type or protocol with a program.

### *1.4 Task Manager (Aktivitetshanteraren)*

Här har i Vista skett en del förbättringar.

Under fliken Processes har tillkommit kolumnen Description, som anger till vilket program eller funktion, som processen hör. Vidare kan man högerklicka på en process, välja Open File location och få reda på var programmet/funktionen ligger på hårddisken.

#### *2.Nätverk*

Det enklaste sättet att i Vista göra de vanligaste nätverksinställningarna är att välja Control Panel > Network and Sharing Center, som ser ut så här. (se bild till höger)

Om Vista under installationen har hittat Ethernet-adaptern och man är ansluten till en router med DHCP, så blir nätverket automatiskt etablerat med namnet Network 1. Om man inte är nöjd med detta namn och vald ikon, kan man ändra genom att klicka på texten Customize (Anpassa). Jag har som synes ändrat nätverksnamnet till Network Granliden.

När Vista installerats är nätverket inställt enligt följande: Network discovery (Nätverksidentifiering): On. Innebär att din dator syns och att andra datorer på ditt nätverk ser din. Password protected sharing: On.

Detta innebär att användarna på andra datorer på nätet, måste har lösenord, för att kunna titta på dina utdelade filer.

För att övriga datorer på nätet skall kunna se utdelade mappar, måste också File sharing ställas i läge On och givetvis de mappar, som skall kunna läsas, göras delade (shared). Det sistnämna görs på samma sätt som i XP.

I Network and Sharing Center kan man också se vilken IP-adress man har på det lokala nätet genom att på raden "Connection Local Area Connection" (Anslutning Anslutning till lokalt nätverk) klicka på texten View status (Visa status). Då öppnas ett fönster med bl.a. knappen Details…(Information…). , som efter ett klick visar IP-adressen.

I XP ser man ju IP-adressen efter dubbelklick på ikonen Network Connections i Control Panel´s, när man i fönstret, som öppnas, markerar Local Area Connection.

#### *3. Diverse tips*

- 1. Utnyttja Vista's sleep mode. (Viloläge)
- Detta fungerar som en kombination av XP:s Stand By och Hibernate. Ingen av

dessa var särskilt bra, eftersom de var så långsamma. Vista´s Sleep mode avslutar och startar on mycket snabbt samt stänger av allt utom CPU och RAMminne.

- Välj Start > Högerpil > Sleep. För att starta igen, tryck snabbt på datorns Power on-knapp.
- 2. Logga in utan att behöva ange lösenord.
- Välj Start > Run…., skriv "netplwiz" (utan citationstecken) och klicka OK. Avbocka sedan den kryssruta, som heter "Users must enter a user name….." och klicka sedan på Apply. I det fönster, som då öppnas, skriv in gällande lösenord två gånger och klicka sedan på OK.
- 3. Köra gamla program i compatibility mode
- Högerklicka på programmets .exe fil och välj Properties (Egenskaper). Klicka på fliken Compatibility tab.
- Kryssa I kryssrutan för "Run this program in compatibility mode" och välj OS (Win95, Windows 2000 etc.)
- 4. Task manager startas med CTRL+SHIFT+ESC. Det fungerar också (som i XP)

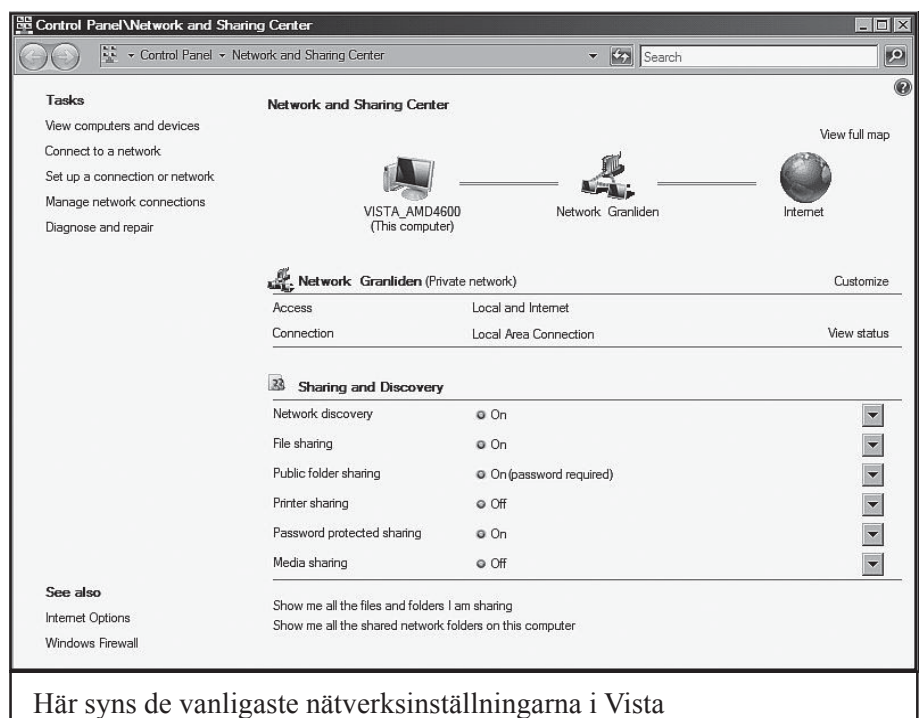

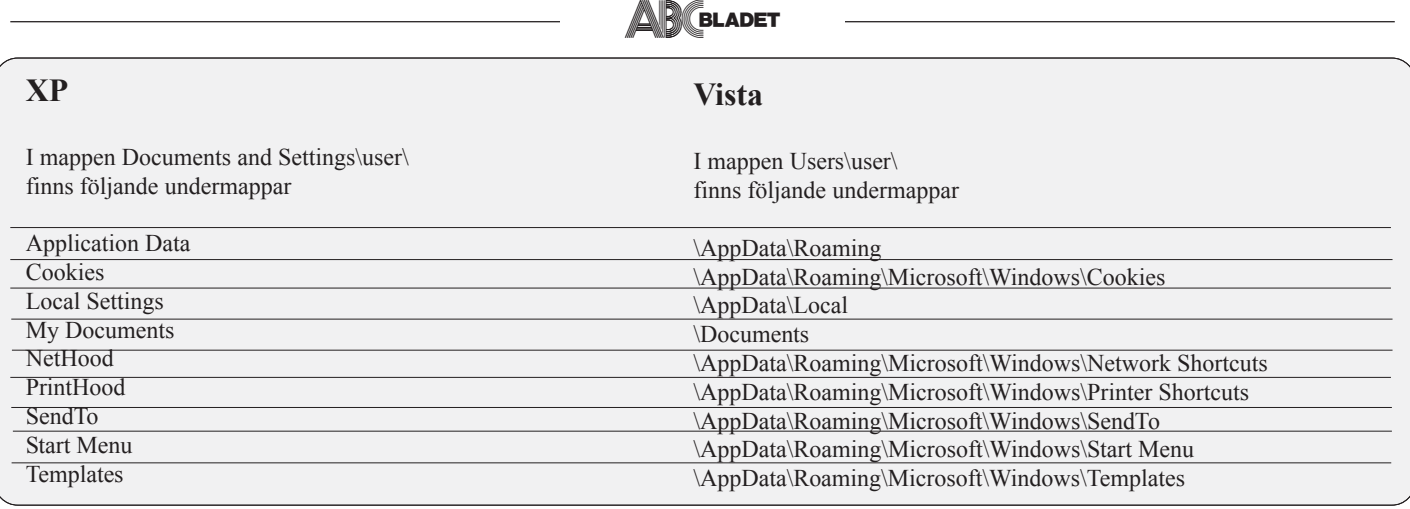

med CTRL+ALT+DELETE, men då måste man i ett nytt fönster välja Start Task Manager, för att komma dit.

- 5. Aktivera Administratorkontot (=visa detta på inloggningsskärmen)
- I XP kunde man komma åt Administrator genom att starta i Safe Mode (F8), men det fungerar inte Vista. Då finns två metoder.

#### **Metod a:**

Skriv i Start > Run… : net user administrator /active:yes (OBS! 3 mellanslag) och klicka sedan OK.

Deaktivera Administrator-kontot (=visa inte detta på inloggningsskärmen):

Skriv i Start > Run… : net user administrator /active:no (OBS! 3 mellanslag) och klicka sedan OK.

#### **Metod b:**

- Välj Start > Control Panel > Administrative Tools > Computer Management. Välj sedan Local Users and Groups > Users.
- Dubbelklicka på Administrator och avbocka rutan vid Account is disabled. Klicka sedan på Apply.
- 6. Placera Run… på Startmenyn
- Högerklicka på Start, välj Properties och klicka Customize… och markera rutan vid Display Run

#### *4. Standardmappbenämningar och mappplaceringarna i Vista*

De flesta standardmappar (My documents etc…) har nya namn i Vista enligt nedan.

Något, som också är förvirrande, är att det också finns mappar, med samma namn som i XP (t.ex. Documents and Settings), men dessa kan inte öppnas. Vidare finns t.ex. under Users\user\Documents en mapp, som heter My Documents, men den kan man inte heller öppna.

Glöm därför allt, som gällde för XP och lär in följande!

I tabellen nedan är på samma rad angivet mappar med motsvarande innehåll, t.ex. motsvaras undermappen \Application Data i XP av undermappen \AppData\Roaming i Vista

#### *5. Snipping Tool*

Detta är ett verktyg, vars motsvarighet inte finns i XP. Det kan kopiera en godtycklig del av skärmen till Clipboard.

Man kan alternativt direkt spara den valda skärmytan till en fil (jpg, png, gif eller html).

Välj Start > Programs > Accessories > Snipping Tool.

#### *6. Defragmenteraren*

Denna är tänkt att endast arbeta i bakgrunden. Man kan därför inte som i XP, se hur defragmenterad disken är eller, när defragmenteringen startat, se hur många procent, som återstår.

I ursprungsversionen av Vista, d.v.s. före SP1, kan endast den partition, som innehåller Vista defragmenteras. I SP1 kan visserligen alla partitioner defragmenteras, men det tar en sanslös lång tid innan man får möjlighet att välja den partition man vill defragmentera. Man kan inte heller se hur långt en pågående defragmentering kommit.

Så rådet blir: Skaffa en 3:e parts defragmenterare, t.ex. Auslogics, som finns att gratis hämta på www.auslogics.com/disk-frag.

I Auslogics måste en inställning göras efter installation, om man vill kunna defragmentera USB-diskar. Gå till Settings > Program settings, välj fliken Defragmentation och kryssa i rutan för Display removable drives

#### **7.***Sammanfattning*

Min högst personliga uppfattning är, att man inte får särskilt mycket nytt genom gå från XP till Vista. Men om man vill hänga med i utvecklingen (och inte tror att Linux, skall segra!) bör man nog lära sig Vista. Förslagsvis omvandlar man sin XP-dator till en dualboot dator, genom att inifrån XP, installera Vista. Där fås automatiskt en boot manager, som medger uppstart antingen till XP eller Vista.

Det finns dock en nackdel med en sådan dator. Varje gång man bootar till XP, så förstörs alla de Restore points (Återstartpunkter) man hade i Vista! Ja, det är sant och detta är enligt Microsoft ingen bug!

*Bo Saltorp* <7585>

# **Effektförbrukning** *i moderna datorer i moderna datorer i moderna datorer*

*I ABC-bladet 2/2005 skrev jag en liten artikel om "Effektförbrukningen hos våra datorer", något som i dessa tider med allt dyrare el bara blir intressantare.*

**Nyligen tog jag fram mina två senaste datorer, en desktop (stationär dator) och en laptop (bärbar dator) och mätte deras respektive förbrukning.**

Först och främst var jag tvungen att komma underfund med hur mycket jag använder mina datorer, dvs hur många timmar per vecka de används respektive är försatta i viloläge (standby).

Min användning är en blandning av passiv användning (skärmsläckaren är igång) samt aktiv användning ("normal" användning samt lite spelande).

Jag kom fram till att användningstiden per vecka blev ungefär  $(5*(2,5+4,5) + 2*14) = 63$  timmar. Som synes är datorn igång betydligt mer under helgerna.

Under vardagar är den normalt igång lite på morgonen samt på kvällen. Tiden för viloläge blir resterande tid som datorn inte är fysiskt avstängd, dvs  $(5*7,5+2*10)$  $= 57.5$  timmar.

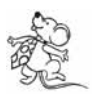

## Laptop

När det gäller min laptop så mätte jag upp dess förbrukning till 25..30W vid normal användning, exklusive de 11W som högtalaren drar.

datorn 30..40W istället, med toppar på 60..75W när det gäller 3Dspelande. För att försätta datorn i viloläge så viker jag bara ned datorlocket, praktiskt! Mätningar visar dessutom att den bara drar 1W i viloläget, utmärkt!

När skärmsläckaren går igång drar

8<

*En subwoofer är en högtalare som bara spelar låga frekvenser. Om man har 2.1 eller 5.1 eller 7.1 högtalare betyder 1:an att det finns en subwoofer. Subwoofern brukar återge ljud i frekvenser mellan 20 och 120 Hz. De kan vara svåra för örat att uppfatta, istället kan man "känna" ljudet i kroppen och andra föremål i närheten i form av vibrationer. En subwoofer kan vara aktiv eller passiv.*

*Den aktiva drivs av en egen förstärkare och behöver inte kraft från annan förstärkare.*

*Källa: http://sv.wikipedia.org/wiki/Subwoofer*

Dessvärre saboterar högtalaren det hela genom att envist fortsätta dra sina 11W, oavsett om datorn är i viloläge eller inte.

Faktum är att även när jag stänger av högtalaren (med volymknappen på småhögtalarna) så drar den fortfarande 9W och det finns ingen huvudavstängningsknapp. Kan det vara pga subwoofern? I

vilket fall som helst är detta inte bra.

Effekten som går åt vid användning beräknar jag till ca 45W (dator(34W) + högtalare (11W)) samt dito i viloläge till 12W  $(datar(1W) + högtalare(11W)).$ 

Här finns det faktiskt en klar möjlighet att påverka energiförbrukningen genom att istället välja en mindre högtalare som saknar subwoofer.

En subwoofer ger mycket bra ljudeffekter vid musik och datorspel men spelar inte så stor roll om man bara lyssnar på musik eller radio vid relativt låga ljudnivåer.

Jag har en liten högtalare som saknar subwoofer och den drivs via USB från datorn. Denna lilla högtalare verkar dra upp till 2W när datorn (och högtalaren) är igång. Effekten blir då 36W (dator(34W) + högtalare(2W)) vid användning respektive 1W i viloläge.

Summan av kardemumman är att datorn vid användning, per vecka, drar ca 63 timmar  $*$  45W = 2,8KWh, samt ytterligare 57,5 timmar  $* 12W = 690Wh$  i viloläge (varav högtalaren tar det mesta). Totalt blir detta ca 3,5KWh per vecka i ren energiåtgång för den lilla laptopen.

Räknar man ut detta på årsbasis så får man fram 3,5\*52 = ca 182KWh. Med den mindre högtalaren blir det istället 2,3KWh per vecka och ca 120KWh per år.

## **AR** bladet

## **Desktop**

Om vi nu tar och tittar på desktopen så är situationen lite annorlunda. Datorn drar vid användning runt 44..64W, skärmen (en 19" TFT-skärm) drar 30W samt högtalaren som förstås drar sina 11W. Summan av detta blir runt 85W.

Går skärmsläckaren igång ligger vi i intervallet 85..120W. Vid 3Dspelande går det åt upp till 163W. Man kan ju fråga sig varför man har ett nätaggregat på flera hundra watt när man aldrig använder mer än kanske 200W?

Jag märkte f.ö. en liten underlighet vad gäller TFT-skärmen när jag mätte. Det visade sig att när den var fysiskt avstängd så försvann 30W, men när jag "bara" stängde av den med knappen på framsidan (som man normalt gör då det är jobbigt att komma åt att stänga av den på riktigt) så försvann enbart 18W.

Det innebär att när jag trodde att jag stängde av skärmen med knappen på framsidan så försatte jag den i verkligheten bara i viloläge, med resultatet att den fortsatte dra 12W. Illa!

När det gäller desktopen så brukar jag aldrig stänga av den fysiskt utan stänger helt enkelt bara av skärmen med den där knappen på framsidan (som vi nu vet bara försätter skärmen i viloläge).

Effekten som går åt vid användning beräknar jag här till ca 100W (dator(59W) + skärm(30W)  $+$  högtalare(11W)).

Dito i viloläge blir 67W (dator (44W, stängs inte av) + skärm  $(12W)$  + högtalare(11W)).

Summan här blir 63 timmar \*  $100W = 6,3KWh$  vid användning, samt ytterligare 57,5 timmar \* 67W = 3,8KWh i viloläget. Totalt blir detta 10,1KWh per vecka i energiåtgång för desktopen. På årsbasis blir detta  $10,1*52 = ca$ 525KWh.

# **Summering**

En laptop har förstås sina begränsningar och jag vet att vissa väljer att ha en extraskärm samt tangentbord m.m. till denna. Då blir förstås beräkningarna lite annorlunda. Notera att även om min laptop fysiskt sett är mindre än desktopen så är den prestandamässigt minst lika bra på nästan alla plan, med en topp för 3D-prestanda där den totalt utklassar desktopen (3DMark06, 4290 poäng vs 2233 poäng), samt en lägstanotering för minneshastigheten (667MHz vs 800MHz). Det är därför ingen tvekan om att man kan jämföra dem sida vid sida. Det är heller ingen tvekan om att laptopen är energisnål, även om jag så stänger av desktopen under natten så kommer jag aldrig ens i närheten av den lilla mängd energi som laptopen använder.

*Johan Persson <2397>*

# *Starta en Blogg Starta en Blogg*

Gör som Jonas Andersson <10711> och starta en blogg på ABC-klubben. Så här tycker han om det.... ------------8<---------------

Vi har haft diskussioner här i ABC-klubben. Bra diskussioner om bloggning, web 2.0 och allting. Frågan om vilka bloggverktyg man kan ha på klubbens server kom upp. Eftersom jag var rätt säker på att det skulle gå att installera Wordpress här bestämmde jag mig för att prova. Här ser ni resultatet. Det tog tio minuter ungefär. *http://www.abc.se/~m10711 /min-nya-abc-blo/*

# **Hantera dina Windows-filer hos ABC med SSH**

**Med CopSSH kan du som användare hantera dina filer på Windows-servern på ett sätt så inte lösenord och annat inte överförs i klartext överlinan, som sker med t ex Telnet, rlogin och FTP.**

För att du skall kunna använda CopSSH måste du skicka ett email till windows@abc.se och be oss att lägga upp dig i CopSSH - vi har inte gjort detta automatiskt för alla användare.

CopSSH är en paketering av portabel OpenSSH, cygwin och en del verktyg som Windows-administratörerna behöver för att sätta upp och hantera det hela. Cygwin är en Linux-liknande miljö för Windows.

När du SSH-loggar in till Windowsservern (windows.abc.se) med t ex PuTTY (*sehttp:/www.chiark. greenend.org.uk/~sgtatham/putty/* ) så får du ett bash-kommandoskal där du slår kommandon som i vilket bash-skal som helst.

Det här är faktiskt det enda sättet för ABC-medlemmar att verkligen kunna hantera sina filkataloger på Windows-servern (utom möjligen det man kan göra med ren FTP och FrontPage Server Extension), eftersom vi inte öppnat för Remote Desktop av licensskäl.

Vid PuTTY-inloggning anger du ditt Windows-konto (m5644 som i exemplet i bild 1) och sedan lösenordet. Svara Ja (Yes) på eventuell fråga om certifikat.

(Bild 1 - PuTTY är startad , uppkopplad mot windows.abc.se och användarnamnet har angivits)

Efter lyckad inloggning kan du hantera dina Windows-filer med bash-skalet. I bild 2 har jag gjort ett pwd-kommando för att se efter var jag hamnat, alltså i vilken katalog, efter inloggning.

(Bild 2 - jag är inloggad och har gjort pwd)

Du kan alltid hitta tillbaka till den här första katalogen genom att göra cd \$MYHOME .

Den här katalogen är dock en annan hemkatalog än den vanliga där t ex filer för dina hemsidor och annat ligger. Det beror på hur CopSSH är installerat, och skulle det bli stor rusning till att köra CopSSH så kanske vi får överväga att installera om.

För att komma till den "vanliga" hemkatalogen gör du *cd /cygdrive/d/home/m5644* som i bild 3. Byt förstås ut m5644 mot ditt eget konto.

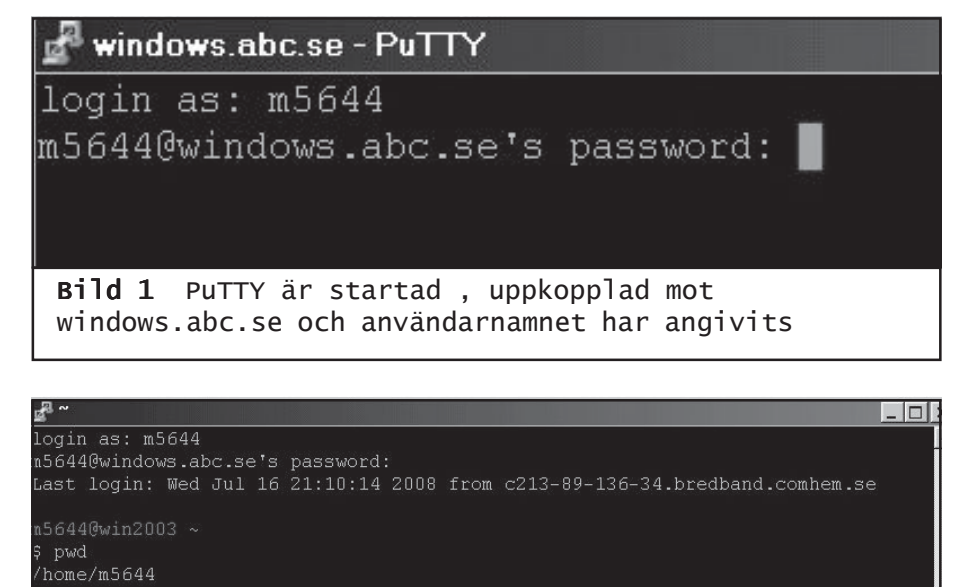

 $56440$ win2003 ~

Bild 2 Jag är inloggad och har gjort pwd

### **AR**BLADET

(Bild 3 - nu har jag flyttat mig till min "riktiga" hemkatalog på servern)

I bild 4 går jag med en ny cd vidare till underkatalogen där min hemsidas filer ligger (public\_html) och listar mina \*.htm-filer med ls-kommandot:

(Bild 4 - jag tittar på vilka htm-filer jag har i public\_html)

Det går förstås bra att t ex skapa en länk från den första hemkatalog som vi hamnade i (se bild 2) till, exempelvis, hemsideskatalogen:

*ln -s /cygdrive/d/home/m5644 minwebb*

Länken i exemplet heter alltså "minwebb".

(Bild 5 - Jag har tidigare (syns ej i bilden) gått tillbaka till första katalogen som visades i bild 2 genom att göra cd \$MYHOME och skapar nu en länk till min hemsideskatalog med ln .)

Till sist, logga ut med kommandot exit .

Frågor? Skriv i något av ABC-KOMs möten ABC-klubbens Datorsystem eller Windows. Du kan även skicka ett email till Windows@abc.se.

*Johan Kullberg <m5644>*

 Lokalen i Alvik är öppen på tisdagskvällarna. För mer information kontakta kansli@abc.se eller ring: 08-801725

## d<sup>e</sup> /cygdrive/d/home/m5644

 $/$ home $/m$ 5644

pwd

m5644@win2003 ~ \$ cd /cygdrive/d/home/m5644

m5644@win2003 /cygdrive/d/home/m5644 \$ pwd /cygdrive/d/home/m5644

#### m5644@win2003 /cygdrive/d/home/m5644  $S \parallel$

#### Bild 3. Nu har jag flyttat mig till min "riktiga" hemkatalog på servern

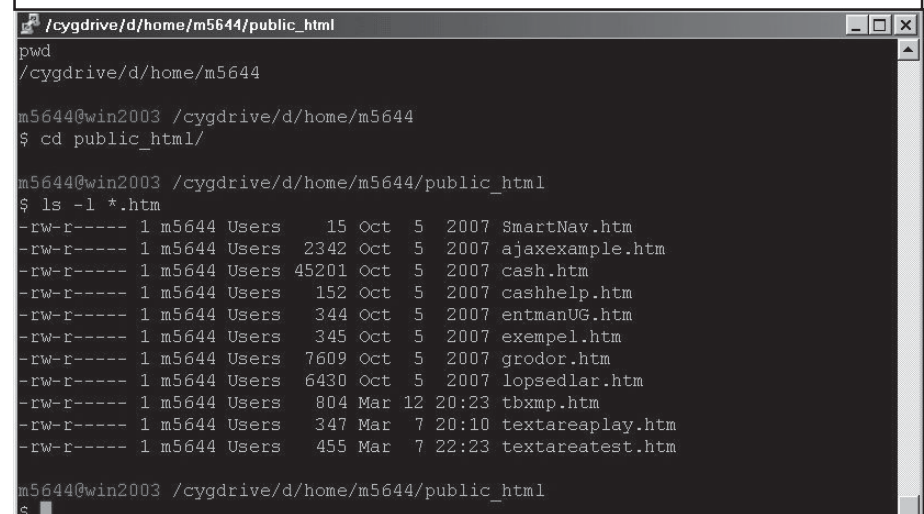

#### Bild 4. Jag tittar på vilka htm-filer jag har i public\_html

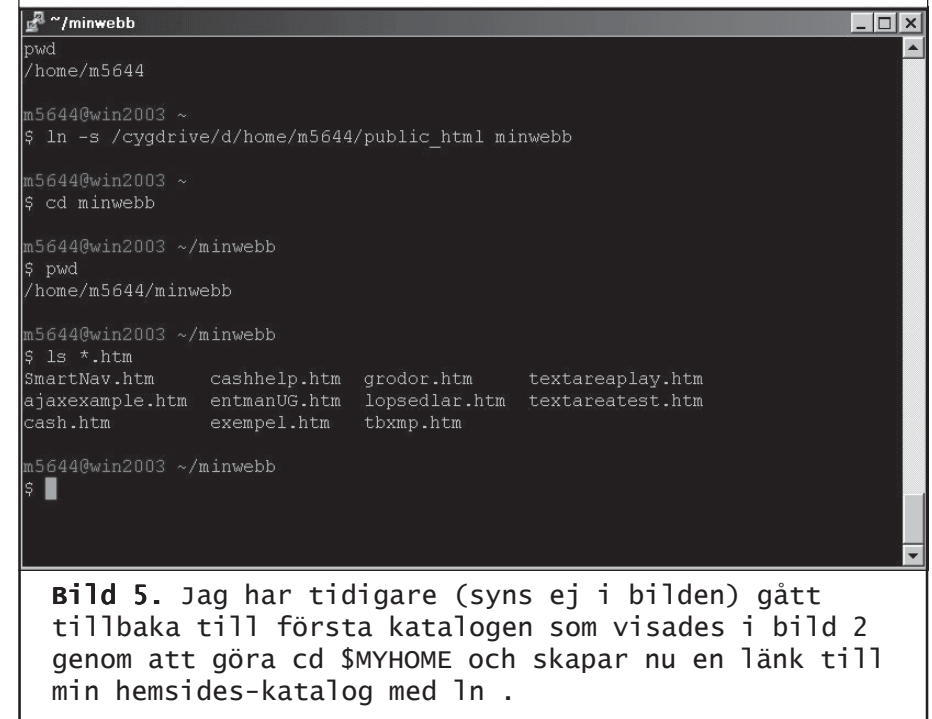

# Posttidning B

**Avsändare** ABC-klubben Box 14 143 167 14 Bromma

### **Begränsad Eftersändning**

Vid definitiv eftersändning återsänds försändelsen med den nya adressen på baksidan (ej adresssidan).

# Faktabanken

En rolig sida som kanske ger svar på många av dina frågor.

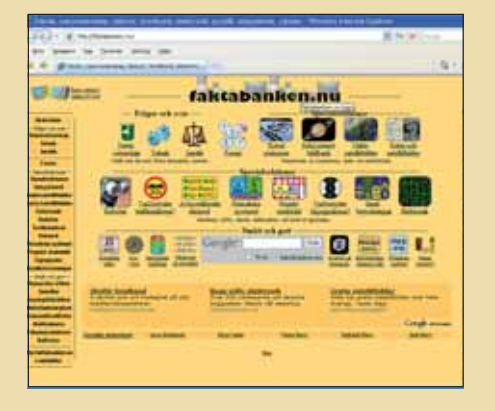

*htp://www.Faktabanken.se*

### **Gimp 2,6** Ett bra bildbehand- Ett bra bildbehandlingsprogram som är gratis.

Motsvarigheten till Adobe Photoshop och Paint Shop Pro heter **Gimp** och är gratis. Den har nu blivit lite uppdaterad till en häftigare version med fler nya funktioner samt det efterlängtade gränssnittet.

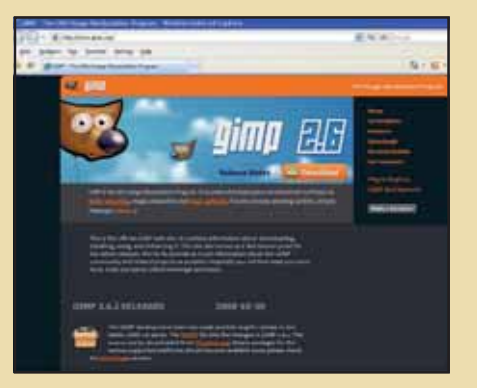

*http://www.gimp.org*

# Multimediabyrån Multimediabyrån

Här hittar du gratis kurser för bl.a bildbehandling. Varför inte lära sig lite om gratisprogrammet Gimp**.**

AB COLADET

**ABCELADET** 

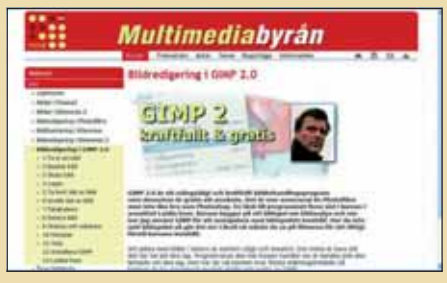

*http:/www.multimedia.skolutveckling.se /Kurser/BildBildredigering-i-GIMP/*

# Starta Linux, på 3 snabba!!

Japanese embedded Linux house Lineo has announced a quick-start technology that it claims can boot Linux in 2.97 seconds on a low-powered system. The technology appears similar to but much faster than Linux's existing "suspend-todisk" capability.

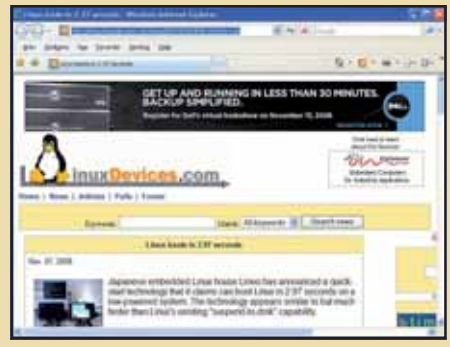

*http://www.linuxdevices.com/news/ NS5185504436.html?kc=rss*

## Göran Tengner har gått bort

Jag läser i bladet "DIS-PLAY", nr 2-2008 att ABC-medlemmen Göran Tengnér gått bort i februari. Han föddes redan 1918 och var tidigt ute med att ha beräkningsmodeller för vattentuber på ABC80.

Han grundade även lokalföreningen DIS-ÖST (Föreningen för datorhjälp i släktforskningen, regionförening Öst). DIS tar fram programvaran DisGen som används av släktforskare för att registrera släktträden. Göran var en av drivande redan i version 3.3 och har sedan dess varit en av dem som drivit fram en del viktiga tillägg till och med nuvarande version 8, inte minst den ganska nya kartfunktionen.

DIS-ÖST är en av de mer livaktiga delarna av DIS och jag vill minnas att vår egen östra lokalförening, ABC-ÖST var den lokalförening som levde längst. Jag hörde till dem som köpte en del material därifrån när de la ned verksamheten i början av 2000-talet någon gång. I Linköping finns ju dessutom datorförening Lysator som jag vill minnas är kopplad till universitetet, och när jag själv studerade vid Stockholms universitet var Lysators konfererenssystem LysKOM flitigt använt även av oss här uppe. Det är sedan inte så hemskt långt till Målilla i norra Småland, där man reparerade ABC-datorer in på 1990 talet, eller var det ännu längre?

Johan Kullberg 5644